## Voici **l'identifiant Manuvie**

L'identifiant Manuvie est composé d'un nom d'utilisateur et d'un mot de passe uniques et sécurisés permettant d'accéder aux solutions de Manuvie. Les clients de Gestion privée Manuvie peuvent maintenant s'inscrire pour recevoir cet identifiant et bénéficier des avantages suivants :

- accès sécurisé et simplifié aux renseignements concernant leurs placements
- niveau supérieur de sécurité grâce à l'authentification multifacteur (lorsqu'on ouvre une session pour la première fois sur un nouvel appareil ou à un nouvel endroit)
- facilité et rapidité de connexion en passant d'une solution Manuvie à une autre
- accès à une équipe de soutien attitrée et à une page de ressources pour faciliter l'inscription, obtenir de l'aide technique et consulter un guide de navigation

**Suivez les étapes suivantes pour établir votre identifiant Manuvie et pour y lier votre compte de Gestion privée** 

**Manuvie.** Si vous avez déjà un identifiant Manuvie que vous voulez lier à vos solutions de Gestion privée Manuvie, consultez les instructions de la page 3.

Grâce à **l'identifiant Manuvie**, vous obtenez :

# Une sécurité complète

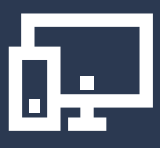

Une configuration facile

La même excellente expérience

### **1** Établissez votre **identifiant Manuvie**

Pour configurer un identifiant Manuvie lors de la première utilisation, vous devez :

1. Entrer votre nom

Œ

- 2. Écrire votre date de naissance
- 3. Entrer votre adresse courriel associée au compte de Gestion privée Manuvie.

**Important :** Vous devez utiliser l'adresse courriel qui sert à ouvrir une session

4. Créer un nom d'utilisateur et un mot de passe

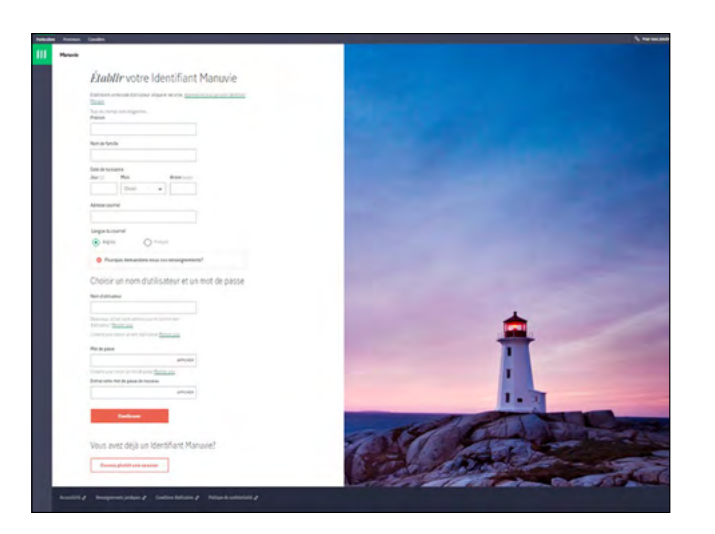

#### **2** Configurer **l'authentification multifacteur**

Une fois votre identifiant Manuvie créé, configurez l'authentification multifacteur. Vous ne serez amené à le faire que lorsque vous vous connecterez pour la première fois à partir d'un différent appareil ou d'un autre lieu.

- 1. Vous recevrez alors un courriel d'activation. Vérifiez votre dossier de pourriels ou les courriels indésirables s'il ne paraît pas dans votre boîte de réception.
- 2. Pour activer votre compte, cliquez sur le bouton **Activer** qui se trouve dans le courriel. Vous avez 15 minutes pour procéder.

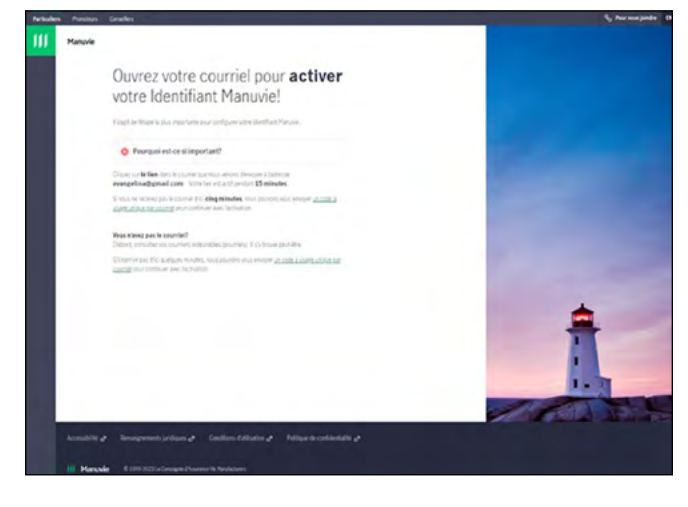

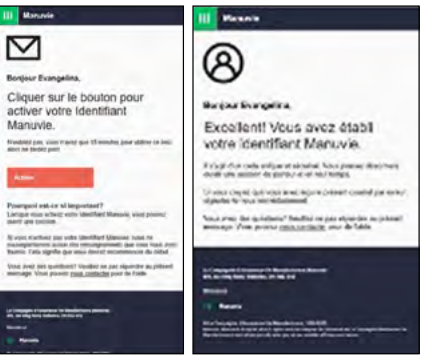

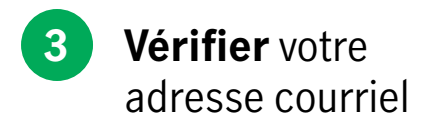

Une fois votre compte validé, vous retournez automatiquement sur le site et le système vous demande d'ouvrir une session. Utilisez votre nouveau nom d'utilisateur et mot de passe.

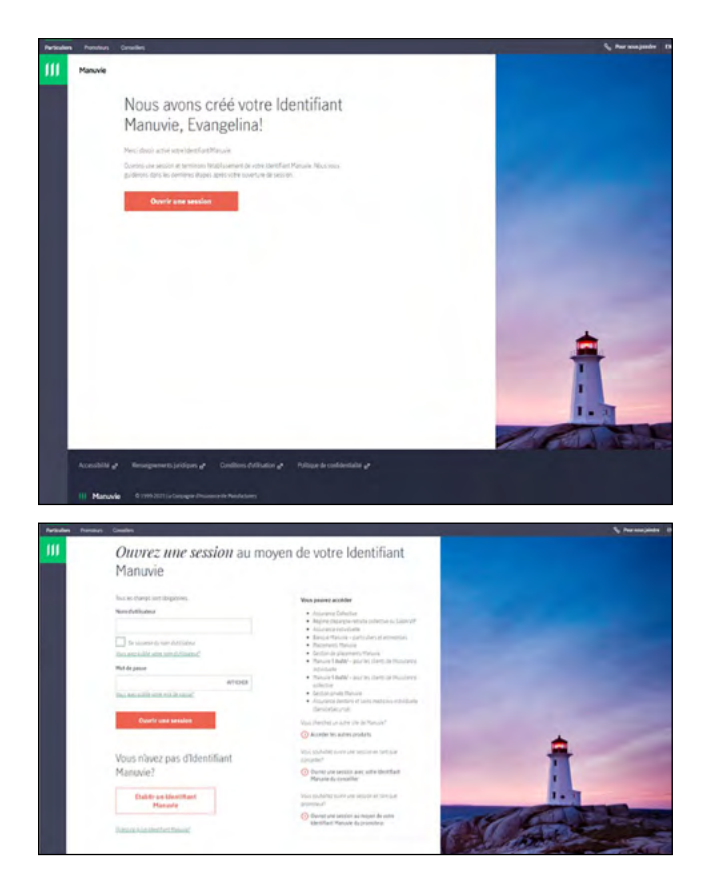

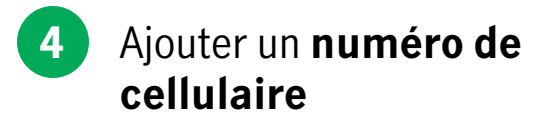

Une fois que vous avez ouvert une session avec votre identifiant Manuvie, le système vous demande d'ajouter un numéro de cellulaire.

- 1. Entrez votre numéro, puis cliquez sur **Ajouter le numéro**.
- 2. Un code est envoyé à votre numéro de cellulaire. Vous avez 15 minutes pour l'utiliser.
- 3. Entrez le code et cliquez sur **Continuer**.

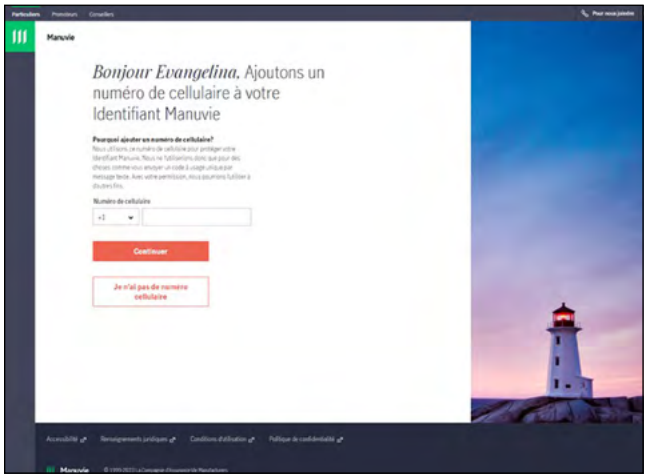

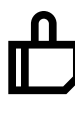

Félicitations! Votre identifiant Manuvie a été créé! Maintenant, lions votre compte de Gestion privée Manuvie.

#### **5** Lier votre **compte de Gestion privée Manuvie**

Après avoir créé votre identifiant Manuvie et ouvert une session, un tableau de bord contenant toutes les solutions de Manuvie s'affiche.

- 1. Cliquez sur **Gestion privée** et sélectionnez **Allons-y**.
- 2. Le système vous redirige vers la page **Connectez-vous avec votre identifiant Manuvie** où vous devrez entrer les quatre derniers chiffres de votre numéro d'assurance sociale.
- 3. Cliquez sur **Connectez-vous**. Vous verrez apparaître le tableau de bord de Gestion privée.

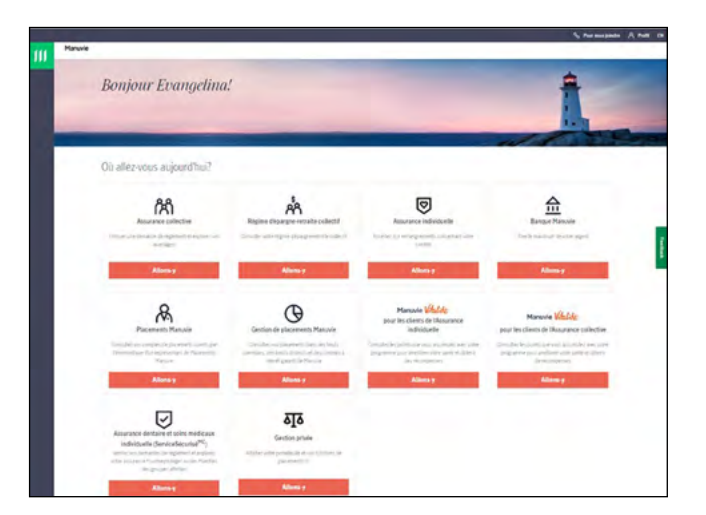

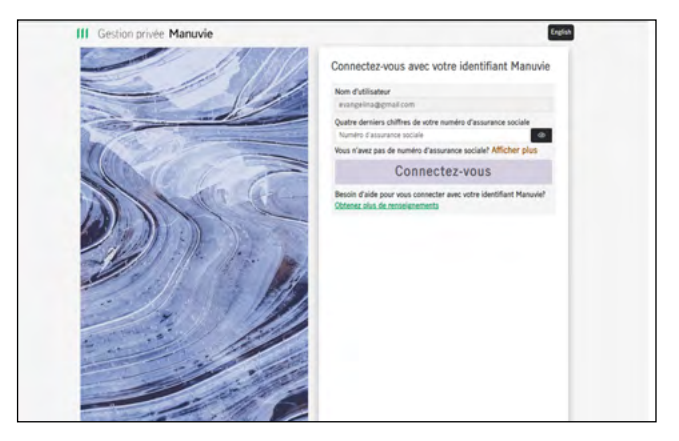

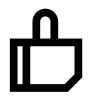

Votre compte de Gestion privée Manuvie est maintenant lié à votre identifiant Manuvie.

#### **Nous sommes là pour vous**

Pour toute aide concernant l'inscription et pour consulter le soutien technique

- **Courriel : [MPW\\_Client\\_Service@manulife.ca](mailto:MPW_Client_Service%40manulife.ca?subject=)**
- **Téléphone : 1 833 881-4358**

Nous sommes disponibles du lundi au vendredi, de 9 h à 17 h (HE).

Manuvie, Gestion privée Manuvie, le M stylisé et Gestion privée Manuvie & M stylisé sont des marques de commerce de La Compagnie d'Assurance-Vie Manufacturers et sont utilisées par elle, ainsi que par ses sociétés affiliées sous licence.